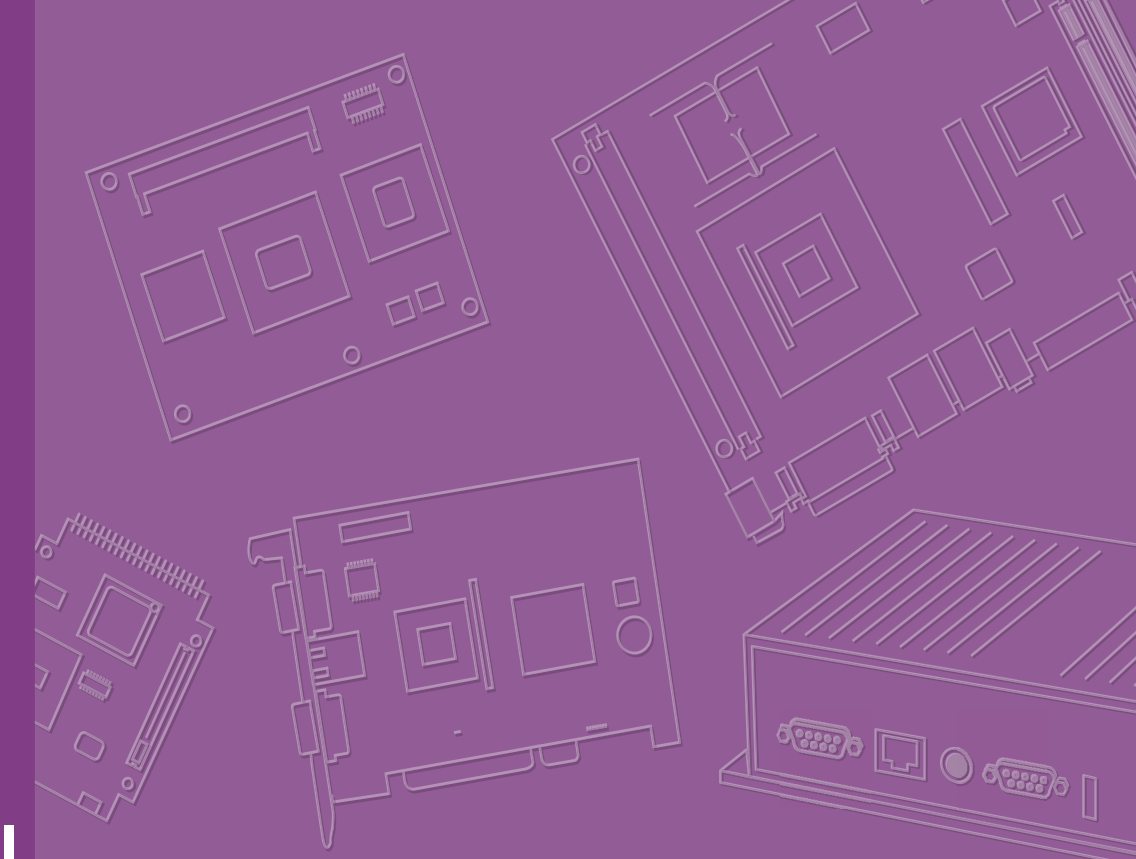

# **User Manual**

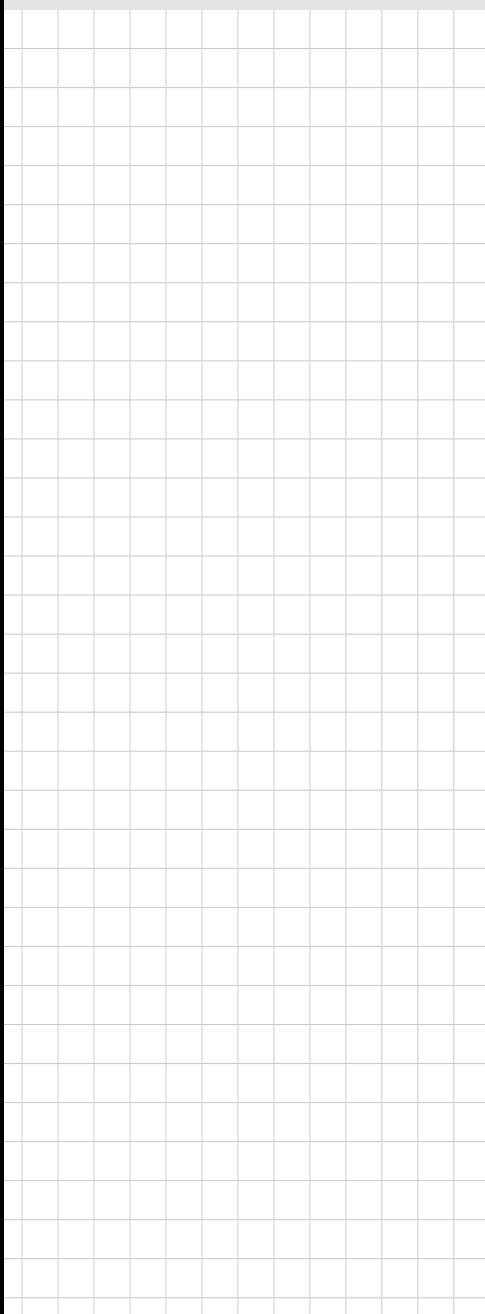

# **ARK-1550**

**Embedded IPC**

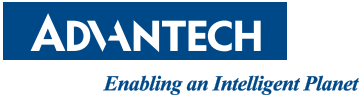

# Attention!

This package contains a hard-copy user manual in Chinese for China CCC certification purposes, and there is an English user manual included as a PDF file on the CD. Please disregard the Chinese hard copy user manual if the product is not to be sold and/or installed in China.

# **Copyright**

The documentation and the software included with this product are copyrighted 2017 by Advantech Co., Ltd. All rights are reserved. Advantech Co., Ltd. reserves the right to make improvements in the products described in this manual at any time without notice. No part of this manual may be reproduced, copied, translated or transmitted in any form or by any means without the prior written permission of Advantech Co., Ltd. Information provided in this manual is intended to be accurate and reliable. However, Advantech Co., Ltd. assumes no responsibility for its use, nor for any infringements of the rights of third parties, which may result from its use.

# **Acknowledgements**

Award is a trademark of Award Software International, Inc.

VIA is a trademark of VIA Technologies, Inc.

IBM, PC/AT, PS/2 and VGA are trademarks of International Business Machines Corporation.

Intel® and Pentium® are trademarks of Intel Corporation.

Microsoft Windows® is a registered trademark of Microsoft Corp.

RTL is a trademark of Realtek Semi-Conductor Co., Ltd.

ESS is a trademark of ESS Technology, Inc.

UMC is a trademark of United Microelectronics Corporation.

SMI is a trademark of Silicon Motion, Inc.

Creative is a trademark of Creative Technology LTD.

CHRONTEL is a trademark of Chrontel Inc.

All other product names or trademarks are properties of their respective owners.

For more information about this and other Advantech products, please visit our website at:

http://www.advantech.com/

http://www.advantech.com/ePlatform/

For technical support and service, please visit our support website at:

http://support.advantech.com.tw/support/

Part No. 2006K15502 Edition 3 Printed in China May 2018

# **Product Warranty (2 years)**

Advantech warrants to you, the original purchaser, that each of its products will be free from defects in materials and workmanship for two years from the date of purchase.

This warranty does not apply to any products which have been repaired or altered by persons other than repair personnel authorized by Advantech, or which have been subject to misuse, abuse, accident or improper installation. Advantech assumes no liability under the terms of this warranty as a consequence of such events.

Because of Advantech's high quality-control standards and rigorous testing, most of our customers never need to use our repair service. If an Advantech product is defective, it will be repaired or replaced at no charge during the warranty period. For outof-warranty repairs, you will be billed according to the cost of replacement materials, service time and freight. Please consult your dealer for more details.

If you think you have a defective product, follow these steps:

- 1. Collect all the information about the problem encountered. (For example, CPU speed, Advantech products used, other hardware and software used, etc.) Note anything abnormal and list any onscreen messages you get when the problem occurs.
- 2. Call your dealer and describe the problem. Please have your manual, product, and any helpful information readily available.
- 3. If your product is diagnosed as defective, obtain an RMA (return merchandise authorization) number from your dealer. This allows us to process your return more quickly.
- 4. Carefully pack the defective product, a fully-completed Repair and Replacement Order Card and a photocopy proof of purchase date (such as your sales receipt) in a shippable container. A product returned without proof of the purchase date is not eligible for warranty service.
- 5. Write the RMA number visibly on the outside of the package and ship it prepaid to your dealer.

# **Declaration of Conformity**

## **FCC Class A**

Note: This equipment has been tested and found to comply with the limits for a Class A digital device, pursuant to part 15 of the FCC Rules. These limits are designed to provide reasonable protection against harmful interference when the equipment is operated in a commercial environment. This equipment generates, uses, and can radiate radio frequency energy and, if not installed and used in accordance with the instruction manual, may cause harmful interference to radio communications. Operation of this equipment in a residential area is likely to cause harmful interference in which case the user will be required to correct the interference at his own expense.

# **Technical Support and Assistance**

- 1. Visit the Advantech web site at www.advantech.com/support where you can find the latest information about the product.
- 2. Contact your distributor, sales representative, or Advantech's customer service center for technical support if you need additional assistance. Please have the following information ready before you call:
	- Product name and serial number
	- Description of your peripheral attachments
	- Description of your software (operating system, version, application software, etc.)
	- A complete description of the problem
	- The exact wording of any error messages

# **Warnings, Cautions and Notes**

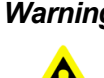

*Warning! Warnings indicate conditions, which if not observed, can cause personal injury!*

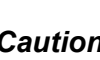

*Caution! Cautions are included to help you avoid damaging hardware or losing data.* 

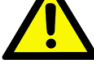

*Note! Notes provide optional additional information.*

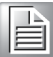

v ARK-1550 User Manual

# **Safety Instructions**

- 1. Read these safety instructions carefully.
- 2. Keep this User Manual for later reference.
- 3. Disconnect this equipment from any AC outlet before cleaning. Use a damp cloth. Do not use liquid or spray detergents for cleaning.
- 4. For plug-in equipment, the power outlet socket must be located near the equipment and must be easily accessible.
- 5. Keep this equipment away from humidity.
- 6. Put this equipment on a reliable surface during installation. Dropping it or letting it fall may cause damage.
- 7. The openings on the enclosure are for air convection. Protect the equipment from overheating. DO NOT COVER THE OPENINGS.
- 8. Make sure the voltage of the power source is correct before connecting the equipment to the power outlet.
- 9. Position the power cord so that people cannot step on it. Do not place anything over the power cord.
- 10. All cautions and warnings on the equipment should be noted.
- 11. If the equipment is not used for a long time, disconnect it from the power source to avoid damage by transient overvoltage.
- 12. Never pour any liquid into an opening. This may cause fire or electrical shock.
- 13. Never open the equipment. For safety reasons, the equipment should be opened only by qualified service personnel.
- 14. If one of the following situations arises, get the equipment checked by service personnel:
	- $\blacksquare$  The power cord or plug is damaged.
	- $\blacksquare$  Liquid has penetrated into the equipment.
	- $\blacksquare$  The equipment has been exposed to moisture.
	- $\blacksquare$  The equipment does not work well, or you cannot get it to work according to the user's manual.
	- The equipment has been dropped and damaged.
	- $\blacksquare$  The equipment has obvious signs of breakage.
- 15. DO NOT LEAVE THIS EQUIPMENT IN AN ENVIRONMENT WHERE THE STORAGE TEMPERATURE MAY GO BELOW -20° C (-4° F) OR ABOVE 60° C (140° F). THIS COULD DAMAGE THE EQUIPMENT. THE EQUIPMENT SHOULD BE IN A CONTROLLED ENVIRONMENT.
- 16. CAUTION: DANGER OF EXPLOSION IF BATTERY IS INCORRECTLY REPLACED. REPLACE ONLY WITH THE SAME OR EQUIVALENT TYPE RECOMMENDED BY THE MANUFACTURER, DISCARD USED BATTERIES ACCORDING TO THE MANUFACTURER'S INSTRUCTIONS.

ATTENTION: Danger d'explosion si PILES NON CONFORMES. REPLACE uniquement avec le type équivalent recommandé par le fabricant, JETER les batteries usagées SELON LES INSTRUCTIONS DU FABRICANT.

17. CAUTION: Any unverified component could cause unexpected damage. To ensure the correct installation, please always use the components (ex. screws) provided with the accessory box.

ATTENTION: Tout composant non vérifiée pourrait causer des dommages inattendu. Pour garantir une installation correcte, s'il vous plaît utilisez toujours les composants (vis ex.) fournies avec la boîte d'accessoires.

18. CAUTION: The computer is provided with a battery-powered real-time clock circuit. There is a danger of explosion if battery is incorrectly replaced. Replace only with same or equivalent type recommended by the manufacture. Discard used batteries according to the manufacturers instructions.

ATTENTION: L'ordinateur est muni d'un circuit en temps réel de l'horloge alimentée par batterie. Il ya un danger d'explosion si la pile est remplacée de façon incorrecte. Remplacez uniquement par un type identique ou équivalent recommandé par le fabricant. Jetez les piles usagées selon les instructions du fabricant.

19. CAUTION: Always completely disconnect the power cord from your chassis whenever you work with the hardware. Do not make connections while the power is on. Sensitive electronic components can be damaged by sudden power surges.

ATTENTION: L'ordinateur est muni d'un circuit en temps réel de l'horloge alimentée par batterie. Il ya un danger d'explosion si la pile est remplacée de façon incorrecte. Remplacez uniquement par un type identique ou équivalent recommandé par le fabricant. Jetez les piles usagées selon les instructions du fabricant.

The sound pressure level at the operator's position according to IEC 704-1:1982 is no more than 70 dB (A).

DISCLAIMER: This set of instructions is given according to IEC 704-1. Advantech disclaims all responsibility for the accuracy of any statements contained herein.

# **Packing List**

Before installation, please ensure the following items have been shipped:

- $\blacksquare$  1 x ARK-1550 Unit
- $\blacksquare$  1 x China RoHS
- 1 x Chinese User Manual for CCC
- 1 x Warranty Card
- **1 x Power Bracket**
- 1 x CPU Thermal Pad

# **Ordering Information**

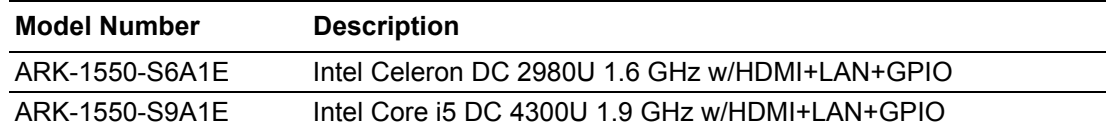

# **Optional Accessories**

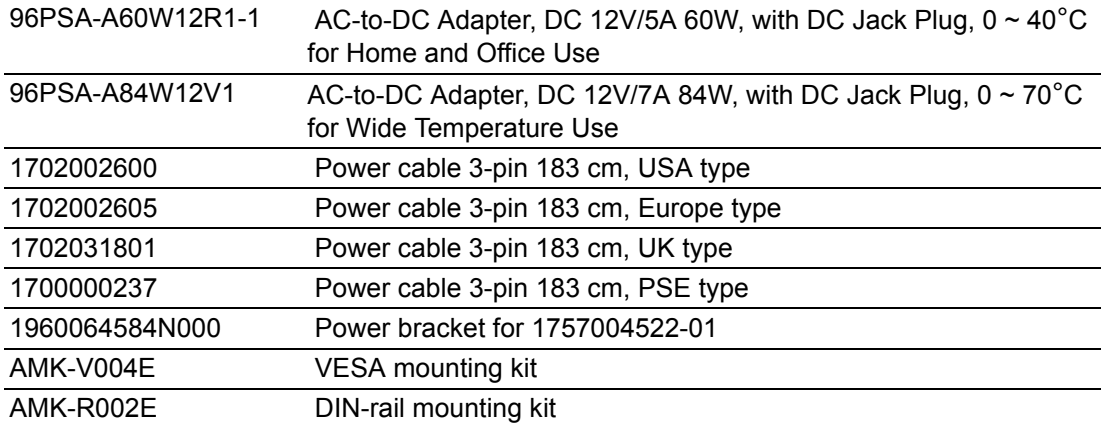

# **Contents**

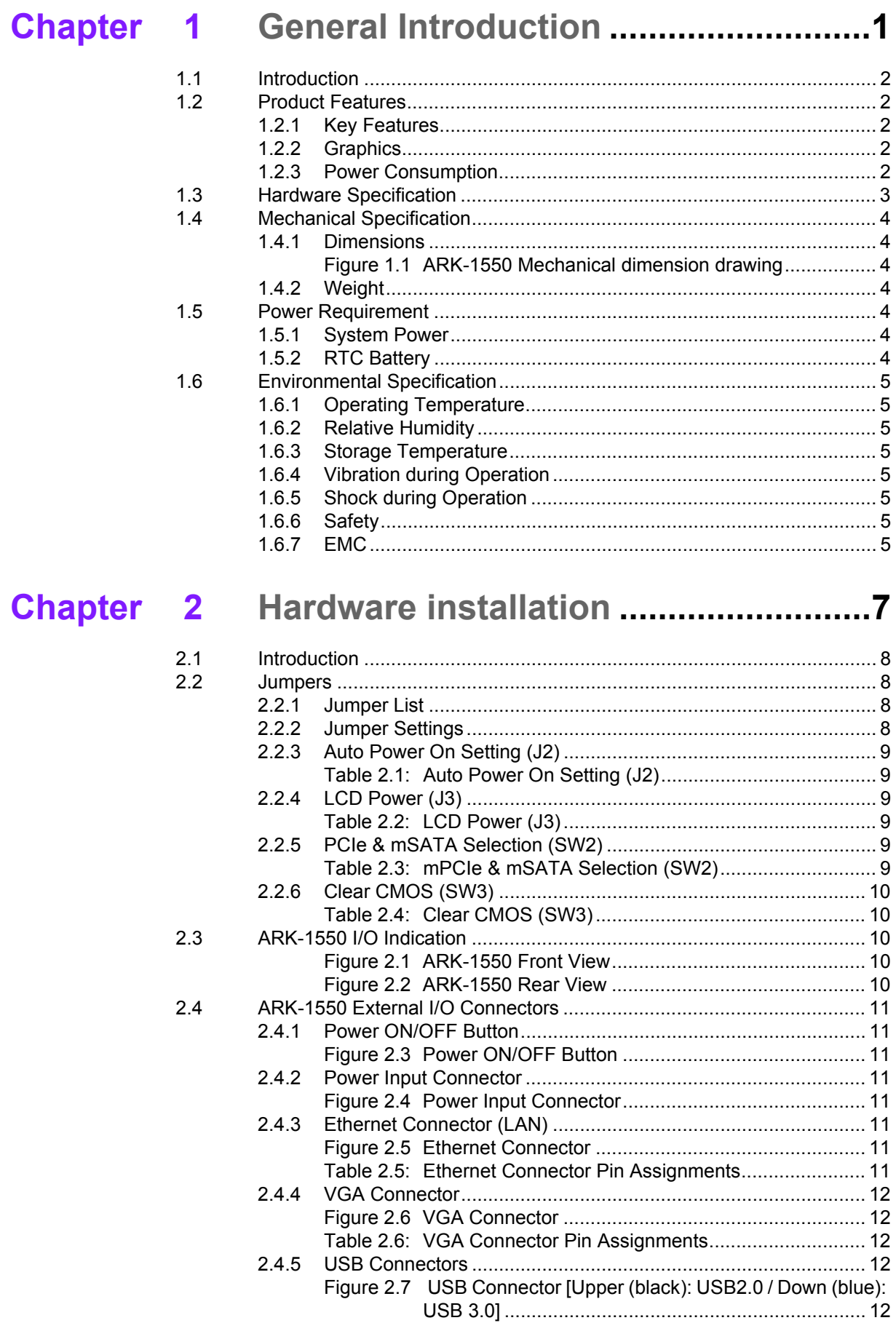

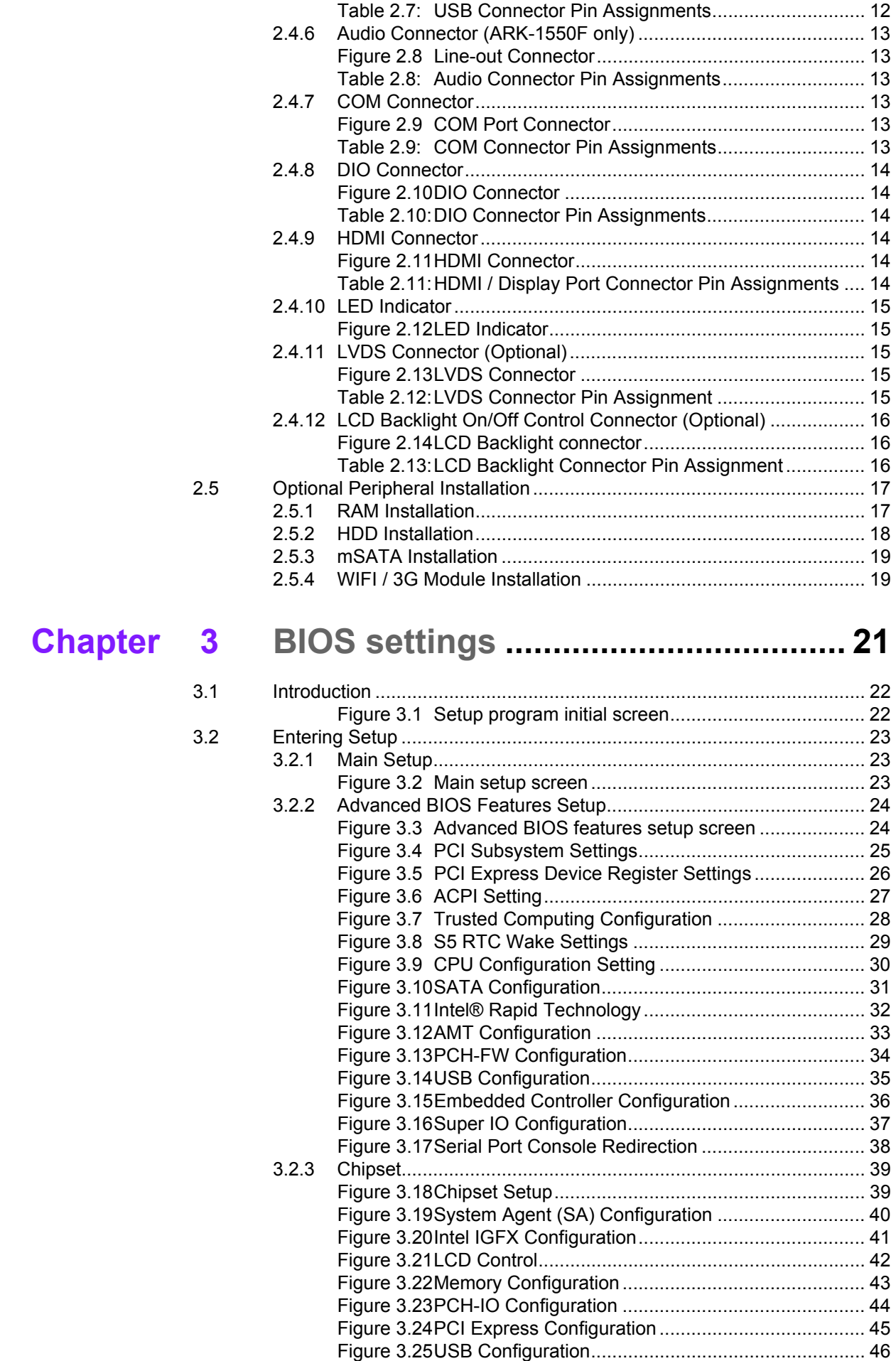

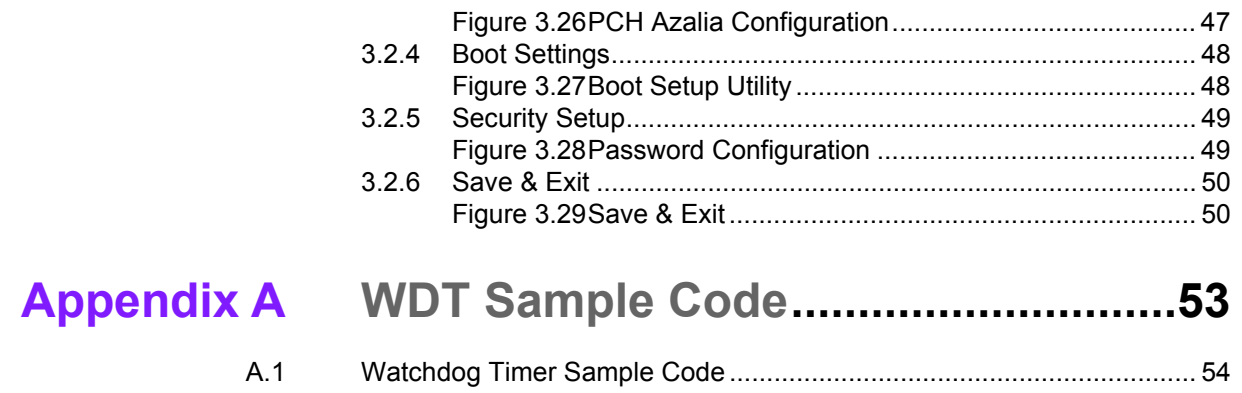

ARK-1550 User Manual **Xii** 

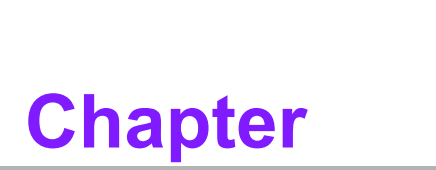

# <span id="page-12-0"></span>**1General Introduction**

**This chapter gives background information on ARK-1550 series.**

# <span id="page-13-0"></span>**1.1 Introduction**

ARK-1550 Fanless Embedded Box PC is an application ready system platform solution. All electronics are protected in a compact sealed aluminum case for easy integration in the customer's own housing, or as a stand-alone application, where space is limited and the environment harsh. ARK-1550 is a new single board design made very slim. The dimensions are only 223 x 46.6 x 133.0 mm. ARK-1550 can be easily integrated with panel/displays within limited spaces and can be installed anywhere due to its slim dimensions with optional DIN rail and VESA mounting solutions.

ARK-1550 optimizes space and offers 2\*USB 2.0, 2\*USB 3.0, 1\*VGA, 1\*HDMI, 1\*LVDS(optional), 3\*COM, 1\*DIO, 2\*GbE LANs and 1\*hot swappable 2.5" drive bay. Also, ARK-1550 can provide 2\*MiniPCIe slot for future extensions. The ARK-1550 compact design can provide up to 5 Grms vibration and 50G shock protections and wide temperature support from -20-55 °C under harsh environment.

ARK-1550 is powered by 12V DC input and adopts the latest Intel 4th generation core i5 4300U DC 1.9 GHz and Celeron 2980U DC 1.6 GHz CPUs which meet most requirements. ARK-1550 is the ideal choice for cost/performance value for customers.

# <span id="page-13-1"></span>**1.2 Product Features**

# <span id="page-13-2"></span>**1.2.1 Key Features**

- Intel Celeron 2980U DC 1.6 GHz / Core i5 4300U DC 1.9 GHz SoC
- Optimized spaces by slim dimension : 223 x 46.6 x 133.0 mm
- One Hot Swappable 2.5" SATA HDD Bay and one mSATA slot
- $\blacksquare$  Triple Independent Displays by VGA + HDMI + LVDS (optional)
- Optional VESA / DIN Rail Mounting kits with lockable DC jack design
- Built-in 1 x full size MiniPCIe (i.e.: 3G module) and 1 x half size MiniPCIe slot (i.e.: WIFI module)

# <span id="page-13-3"></span>**1.2.2 Graphics**

- **Chipset:** Intel HD Graphics (Celeron) / Intel HD Graphics 4400 (Core i5)
- Graphic Engine: DirectX<sup>\*</sup> 11.1, OpenGL<sup>\*</sup> 4.0 support. Full AVC/VC1/MPEG2 HW Decode
- **VGA: DB15, resolution up to 1920 x 1200.**
- **HDMI:** Lockable HDMI connector, resolution up to 4096 x 2304
- **LVDS (Option):** Resolution up to 1920 x 1200

# <span id="page-13-4"></span>**1.2.3 Power Consumption**

- Burn-in test (Full Loading): 15.12W (Celeron 2980U); 28.2W (i5-4300U)
- **OS Idle mode (Typical):** 5.64W (Celeron 2980U); 10.56W (i5-4300U)

# <span id="page-14-0"></span>**1.3 Hardware Specification**

- CPU: Intel® 4th generation DC Core i5 4300U 1.91GHz / DC Celeron 2980U 1.66 GHz
- **System Chipset:** Intel® HD Graphics 4400
- **BIOS: AMI EFI 128 Mbit**
- **System Memory:** 1 x 204-pin SO-DIMM DDR3L 1333/1600 MHz, support up to 8GB
- **Display:** 
	- VGA: Up to 1920 x 1200 at 60 Hz
	- HDMI: Up to 4096 x 2304 at 24 Hz
	- LVDS (optional by T-PN or CTOS): Up to 1920 x 1200 at 60 Hz

# **Storage:**

- 1 x hot swappable 2.5" SATA HDD (maximum height: 9.5 mm) – 1 x Full size mSATA
- **Watchdog Timer:** 255-level timer interval, setup by software

# **I/O Interface:**

- COM: 1 x RS-232, 2 x RS-232/422/485 (BIOS selectable)
- USB: 2 x USB 2.0, 2 x USB 3.0
- LAN1: Intel I218 GbE, support wake on LAN
- LAN2: Intel I210 GbE, support wake on LAN
- DIO: 8-bit DIO
- Audio: Realtek ALC888S, High Definition Audio. Line-out, Mic-in, Line-in
- **Expansion:** 
	- 1 x Full-size Mini PCIe slot w/ SIM holder, with SATA, PCIe and USB signal. Support mSATA storage, WWAN module, WLAN module.
	- 1 x Half-size Mini PCIe slot, with PCIe signal. Support WLAN module or devices with PCIe signal.

# <span id="page-15-0"></span>**1.4 Mechanical Specification**

# <span id="page-15-1"></span>**1.4.1 Dimensions**

223 x 46.6 x 133.0 mm (8.69" x 1.81" x 5.18")

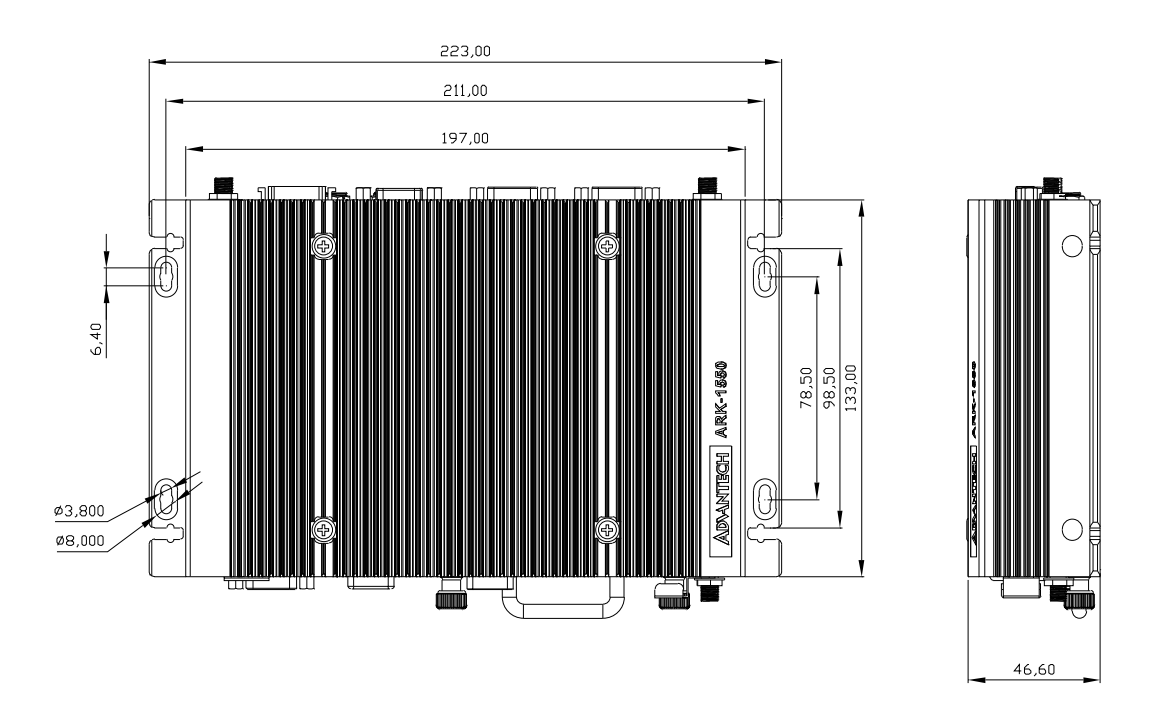

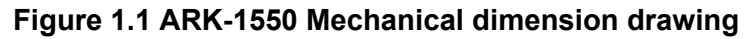

# <span id="page-15-3"></span>**1.4.2 Weight**

<span id="page-15-2"></span> $1.9 \text{ kg} (4.18 \text{ lbs})$ 

# <span id="page-15-4"></span>**1.5 Power Requirement**

# <span id="page-15-5"></span>**1.5.1 System Power**

**Minimum power input:** DC 12 V/5 A 60 W

# <span id="page-15-6"></span>**1.5.2 RTC Battery**

- **Typical Voltage:** 3.0 V
- **Normal discharge capacity: 210 mAh**

# <span id="page-16-0"></span>**1.6 Environmental Specification**

# <span id="page-16-1"></span>**1.6.1 Operating Temperature**

- With extended temperature SSD/ mSATA /RAM :-20  $\sim$  55 °C with 0.7m/s air flow
- With standard temperature HDD/ SSD/ mSATA/ RAM :  $0 \sim 40$  °C with 0.7m/s air flow

# <span id="page-16-2"></span>**1.6.2 Relative Humidity**

- 95% @ 40 °C (non-condensing)
- <span id="page-16-3"></span>**1.6.3 Storage Temperature**
	- $-40 \sim 85 \degree C$  (-40 ~ 185  $\degree F$ )

# <span id="page-16-4"></span>**1.6.4 Vibration during Operation**

With mSATA/ SSD: 5 Grms, IEC 60068-2-64, random,  $5 \sim 500$  Hz, 1 hr/axis

# <span id="page-16-5"></span>**1.6.5 Shock during Operation**

■ With mSATA/SSD: 50 G, IEC 60068-2-27, half sine, 11 ms duration

# <span id="page-16-6"></span>**1.6.6 Safety**

- UL, CCC, BSMI, CB
- <span id="page-16-7"></span>**1.6.7 EMC**
	- CE/FCC Class A, CCC, BSMI

ARK-1550 User Manual 6

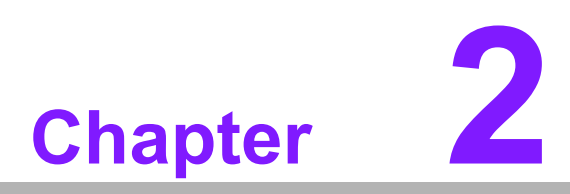

# <span id="page-18-0"></span>**2Hardware installation**

**This chapter introduces external IO and the installation of ARK-1550 Hardware.**

# <span id="page-19-0"></span>**2.1 Introduction**

The following sections show the internal jumper settings and the external connectors and pins assignment for applications.

# <span id="page-19-1"></span>**2.2 Jumpers**

# <span id="page-19-2"></span>**2.2.1 Jumper List**

The ARK-1550 has a number of jumpers that allow you to configure your system to suit your application. The table below lists the functions of the various jumpers.

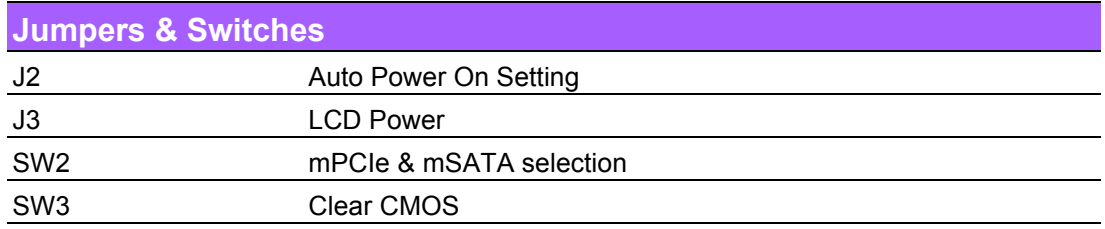

# <span id="page-19-3"></span>**2.2.2 Jumper Settings**

Cards can be configured by setting jumpers. A jumper is a metal bridge used to close an electric circuit. It consists of two metal pins and a small metal clip (often protected by a plastic cover) that slides over the pins to connect them. To close a jumper, you connect the pins with the clip. To open a jumper, you remove the clip. Sometimes a jumper will have three pins, labeled 1, 2 and 3. In this case you would connect either pins 1 and 2, or 2 and 3.

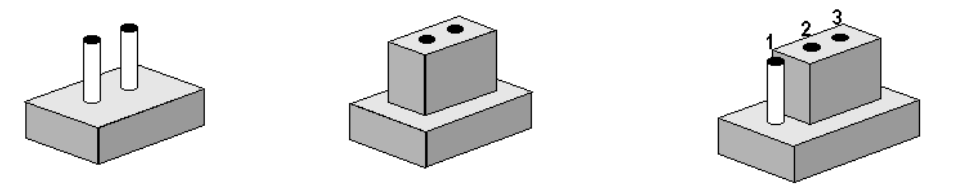

The jumper settings are schematically depicted in this manual as follows.

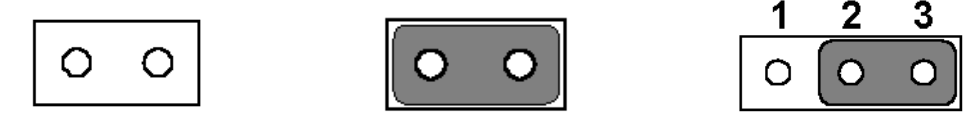

A pair of needle-nose pliers may be helpful when working with jumpers. If you have any doubts about the best hardware configuration for your application, contact your local distributor or sales representative before you make any changes. Generally, you simply need a standard cable to make most connections.

# <span id="page-20-0"></span>**2.2.3 Auto Power On Setting (J2)**

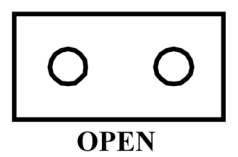

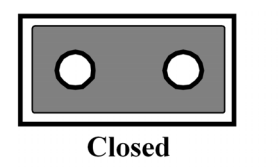

<span id="page-20-1"></span>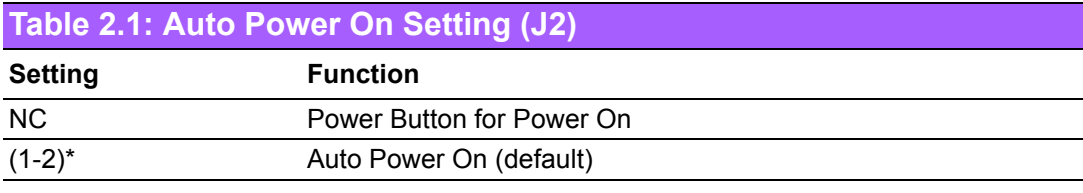

# <span id="page-20-2"></span>**2.2.4 LCD Power (J3)**

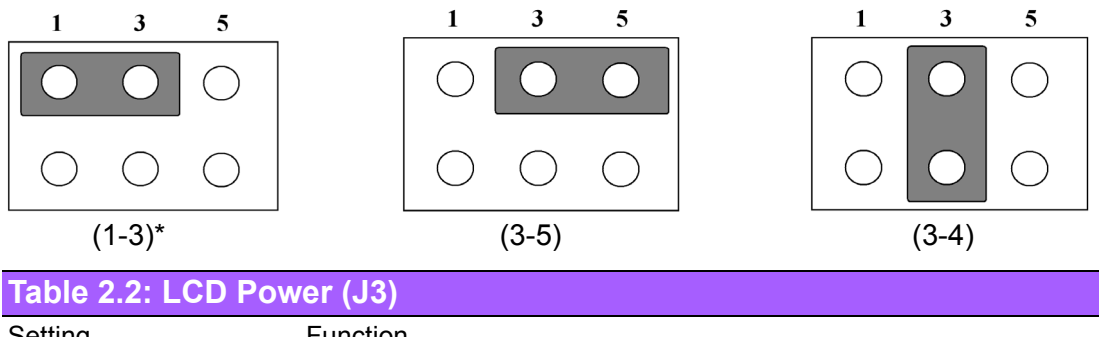

<span id="page-20-3"></span>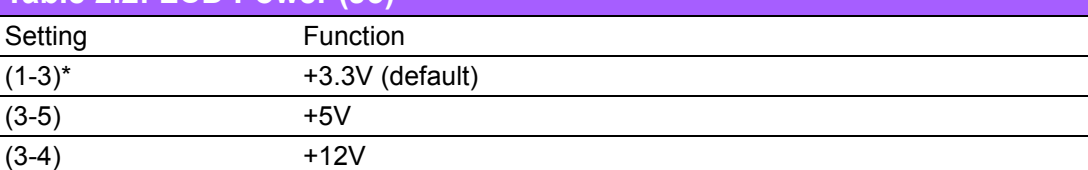

# <span id="page-20-4"></span>**2.2.5 PCIe & mSATA Selection (SW2)**

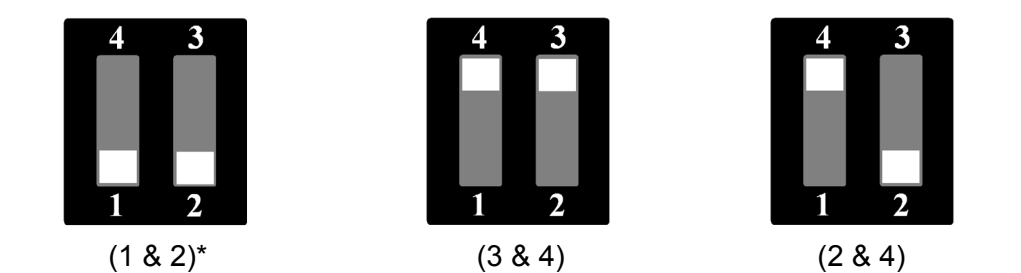

<span id="page-20-5"></span>**Table 2.3: mPCIe & mSATA Selection (SW2)** Setting **Function** (1 & 2) mSATA (3 & 4) mPCIe  $(2 \& 4)$  Auto Detect<sup>1</sup> (default)

 $1$  Some of mSATA or mPCIe modules can't be recognized correctly through the Auto Detect setting. We suggest you use mSATA or mPCIe setting directly if you meet any compatibility problems.

# <span id="page-21-0"></span>**2.2.6 Clear CMOS (SW3)**

![](_page_21_Picture_1.jpeg)

![](_page_21_Picture_2.jpeg)

<span id="page-21-1"></span>![](_page_21_Picture_88.jpeg)

# <span id="page-21-2"></span>**2.3 ARK-1550 I/O Indication**

<span id="page-21-3"></span>![](_page_21_Figure_5.jpeg)

<span id="page-21-4"></span>**Figure 2.2 ARK-1550 Rear View**

# <span id="page-22-0"></span>**2.4 ARK-1550 External I/O Connectors**

# <span id="page-22-1"></span>**2.4.1 Power ON/OFF Button**

ARK-1550 comes with a Power On/Off button, that support dual function of Soft Power -On/Off (Instant off or Delay 4 Second), and Suspend.

![](_page_22_Figure_4.jpeg)

## **Figure 2.3 Power ON/OFF Button**

# <span id="page-22-3"></span>**2.4.2 Power Input Connector**

<span id="page-22-2"></span>ARK-1550 comes with a DC-Jack header that carries 12  $V_{DC}$  external power input. The power connector can be fixed by a bracket which is in the accessory box. The bracket prevents the power connector falling off.

![](_page_22_Picture_8.jpeg)

## **Figure 2.4 Power Input Connector**

# <span id="page-22-5"></span>**2.4.3 Ethernet Connector (LAN)**

<span id="page-22-4"></span>ARK-1550 provides two RJ45 LAN interface connectors, which are fully compliant with IEEE 802.3u 10/100/1000 Base-T CSMA/CD standards. LAN1 is equipped with Intel I218 GbE and LAN2 is equipped with Intel I210 GbE. The Ethernet ports use standard RJ-45 jack connectors with LED indicators on the front side to show Active/ Link status and Speed status.

![](_page_22_Picture_12.jpeg)

## **Figure 2.5 Ethernet Connector**

<span id="page-22-7"></span><span id="page-22-6"></span>![](_page_22_Picture_117.jpeg)

# <span id="page-23-0"></span>**2.4.4 VGA Connector**

The ARK-1550 provides a high resolution VGA interface connected by a D-sub 15 pin connector to support a VGA CRT monitor. It supports display resolution of up to 1920 x 1200 with 60 Hz.

![](_page_23_Figure_2.jpeg)

**Figure 2.6 VGA Connector** 

<span id="page-23-2"></span><span id="page-23-1"></span>![](_page_23_Picture_124.jpeg)

# <span id="page-23-3"></span>**2.4.5 USB Connectors**

The ARK-1550 provides up to four USB interface connectors – 2 x USB 2.0 & 2 x USB 3.0, which give complete Plug & Play. The USB interface is compliant with USB UHCI, Rev. 2.0 & 3.0. The USB interface supports Plug and Play, which enables you to connect or disconnect a device whenever you want, without turning off the computer.

![](_page_23_Figure_7.jpeg)

<span id="page-23-4"></span>**Figure 2.7 USB Connector [Upper (black): USB2.0 / Down (blue): USB 3.0]**

<span id="page-23-5"></span>![](_page_23_Picture_125.jpeg)

![](_page_24_Picture_125.jpeg)

# <span id="page-24-0"></span>**2.4.6 Audio Connector (ARK-1550F only)**

ARK-1550 offers stereo audio ports by a phone jack connector of Line-out, Mic-in & Line-in. The audio chip controller is by Realtek ALC888, High Definition Audio.

![](_page_24_Figure_4.jpeg)

## **Figure 2.8 Line-out Connector**

<span id="page-24-2"></span><span id="page-24-1"></span>![](_page_24_Picture_126.jpeg)

# <span id="page-24-3"></span>**2.4.7 COM Connector**

ARK-1550 provides three D-sub 9-pin connectors, which offers 1 x RS-232 & 2 x RS-232/422/485 serial communication ports (BIOS selectable).

COM 1: RS-232

COM 2: RS-232/422/485

COM3: RS-232/422/485

![](_page_24_Figure_12.jpeg)

6789 **Figure 2.9 COM Port Connector**

<span id="page-24-5"></span><span id="page-24-4"></span>![](_page_24_Picture_127.jpeg)

# <span id="page-25-0"></span>**2.4.8 DIO Connector**

ARK-1550 offers an 8-bit DIO connector and one ground pin. Each bit of DIO can be set as digital input or output independently. The direction of each bit can be set via Advantech SUSI utility.

![](_page_25_Figure_2.jpeg)

<span id="page-25-2"></span><span id="page-25-1"></span>![](_page_25_Picture_133.jpeg)

# <span id="page-25-3"></span>**2.4.9 HDMI Connector**

ARK-1550 provides 1 x lockable HDMI port which resolution can support up to 4096 x 2304 at 24 Hz.

![](_page_25_Figure_6.jpeg)

**Figure 2.11 HDMI Connector**

<span id="page-25-5"></span><span id="page-25-4"></span>![](_page_25_Picture_134.jpeg)

# <span id="page-26-0"></span>**2.4.10 LED Indicator**

There are two LEDs on ARK-1550 front metal face plate for indicating system status: PWR LED is for power status; and HDD LED is for HDD flash disk status.

![](_page_26_Figure_3.jpeg)

## **Figure 2.12 LED Indicator**

# <span id="page-26-2"></span>**2.4.11 LVDS Connector (Optional)**

<span id="page-26-1"></span>The ARK-1550 comes with a D-Sub 26-pin connector that carries LVDS signal output, and can direct connect to LVDS LCD Display via external cable. The system also provides a jumper J3 on the internal motherboard for selecting the LCD signal power of 3.3V, 5V or 12V, please refer to the jumper table of J3 to adjust it. The default setting of J3 is 3.3V.

![](_page_26_Picture_7.jpeg)

**Figure 2.13 LVDS Connector**

<span id="page-26-4"></span><span id="page-26-3"></span>![](_page_26_Picture_109.jpeg)

# <span id="page-27-0"></span>**2.4.12 LCD Backlight On/Off Control Connector (Optional)**

ARK-1550 comes with a D-Sub 9-pin connector which provides BKLTEN signal as well as +12 V, +5 V and Ground Pin signals that allow the user to connect these signals to the LCD Inverter to implement the LCD On/Off control.

- Provides BKLTEN signal that the inverter Module requires for inverter on/off control
- Provides 12 V, 5 V as the Inverter Power Source. The additional VBR signal pin could be connected to LCD's Inverter that allows the user to achieve brightness adjustment through the customer's software utility.

![](_page_27_Picture_4.jpeg)

#### **Figure 2.14 LCD Backlight connector**

<span id="page-27-2"></span><span id="page-27-1"></span>![](_page_27_Picture_86.jpeg)

# <span id="page-28-0"></span>**2.5 Optional Peripheral Installation**

# <span id="page-28-1"></span>**2.5.1 RAM Installation**

- 1. Remove top cover screws \* 4pcs and right/left side screws \* 4pcs.
- 2. Remove top cover and locate memory socket.

![](_page_28_Picture_5.jpeg)

3. Install memory. (memory is optional, not in standard shipment)

![](_page_28_Picture_7.jpeg)

# <span id="page-29-0"></span>**2.5.2 HDD Installation**

1. Loosen the screws marked in red and take out the hard drive tray.

![](_page_29_Picture_2.jpeg)

2. Install the hard drive on the tray (screws are included in the accessory box).

![](_page_29_Picture_4.jpeg)

3. Secure the screws on the hard drive tray and push the tray back into the unit.

# <span id="page-30-0"></span>**2.5.3 mSATA Installation**

- 1. Remove the bottom cover screws and then remove the bottom cover.
- 2. mSATA storage can be installed in the full-size mini PCIe slot marked in red. (screws are included in the accessory box)
- 3. Replace bottom cover and secure the bottom cover screws.
- \*\* mSATA storage and 3G module cannot be installed at the same time.

![](_page_30_Picture_6.jpeg)

# <span id="page-30-1"></span>**2.5.4 WIFI / 3G Module Installation**

- 1. Remove the bottom cover screws and then remove the bottom cover.
- 2. The 3G module can be installed in the full-size mini PCIe slot marked in red. (screws are included in accessory box)
- 3. The WIFI module can be installed in the half-size mini PCIe slot marked in yellow. (screws are included in the accessory box)
- 4. Replace the bottom cover and secure the bottom cover screws.

![](_page_30_Picture_12.jpeg)

ARK-1550 User Manual 20

![](_page_32_Picture_0.jpeg)

# <span id="page-32-0"></span>**3BIOS settings**

**This chapter introduces how to set BIOS configuration data.**

# <span id="page-33-0"></span>**3.1 Introduction**

With the AMIBIOS Setup program, you can modify BIOS settings and control the various system features. This chapter describes the basic navigation of the ARK-1550 BIOS setup screens.

![](_page_33_Picture_34.jpeg)

**Figure 3.1 Setup program initial screen**

<span id="page-33-1"></span>AMI's BIOS ROM has a built-in setup program that allows users to modify the basic system configuration. This information is stored in battery-backed CMOS so it retains the setup information when the power is turned off.

# <span id="page-34-0"></span>**3.2 Entering Setup**

Turn on the computer and then press <F2> or <DEL> to enter the Setup menu.

# <span id="page-34-1"></span>**3.2.1 Main Setup**

When you first enter the BIOS Setup Utility, you will enter the Main setup screen. You can always return to the Main setup screen by selecting the Main tab. There are two Main Setup options. They are described in this section. The Main BIOS Setup screen is shown below.

| Main Advanced Chipset Boot Security Save & Exit                                                         | Aptio Setup Utility – Copyright (C) 2012 American Megatrends, Inc.                                   |                                                                                                    |
|----------------------------------------------------------------------------------------------------|----------------------------------------------------------------------------------------------------|----------------------------------------------------------------------------------------------------|
| BIOS Information<br>BIOS Vendor<br>Core Version<br>Compliancy<br>Project Version<br>Build Date and Time | American Megatrends<br>4.6.5.4 0.32 x64<br>UEFI 2.3.1; PI 1.2<br>ARK C500X004<br>04/17/2014 15:34:59 | Set the Date. Use Tab to<br>switch between Date elements.                                                                                                    |
| Memory Information<br>Memory Frequency<br>Total Memory<br>System Date                                   | 1600 Mhz<br>8192 MB (DDR3)<br>[Thu 04/17/2014]                                                       |                                                                                                    |
| System Time<br>Access Level                                                                             | [15:56:04]<br>Administrator                                                                          | <b>++:</b> Select Screen<br>$\uparrow\downarrow$ : Select Item<br>Enter: Select<br>$+/-:$ Change Opt.<br>F1: General Help<br>F2: Previous Values<br>F3: Optimized Defaults<br>F4: Save & Exit<br>ESC: Exit |
|                                                                                                    | Version 2.15.1236. Copyright (C) 2012 American Megatrends, Inc.                                      |                                                                                                    |

**Figure 3.2 Main setup screen** 

<span id="page-34-2"></span>The Main BIOS setup screen has two main frames. The left frame displays all the options that can be configured. Grayed-out options cannot be configured; options in blue can. The right frame displays the key legend.

Above the key legend is an area reserved for a text message. When an option is selected in the left frame, it is highlighted in white. Often a text message will accompany it.

## ■ System Time / System Date

Use this option to change the system time and date. Highlight System Time or System Date using the <Arrow> keys. Enter new values through the keyboard. Press the <Tab> key or the <Arrow> keys to move between fields. The date must be entered in MM/DD/YY format. The time must be entered in HH:MM:SS format.

# <span id="page-35-0"></span>**3.2.2 Advanced BIOS Features Setup**

Select the Advanced tab from the ARK-1550 setup screen to enter the Advanced BIOS Setup screen. You can select any of the items in the left frame of the screen, such as CPU Configuration, to go to the sub menu for that item. You can display an Advanced BIOS Setup option by highlighting it using the <Arrow> keys. All Advanced BIOS Setup options are described in this section. The Advanced BIOS Setup screens are shown below. The sub menus are described on the following pages.

![](_page_35_Figure_2.jpeg)

<span id="page-35-1"></span>**Figure 3.3 Advanced BIOS features setup screen** 

# Chapter 3**BIOS settings** BIOS settings

# **3.2.2.1 PCI Subsystem Settings**

| Advanced                                                                                                    | Aptio Setup Utility – Copyright (C) 2012 American Megatrends, Inc.   |                                                                                                    |
|----------------------------------------------------------------------------------------------------|----------------------------------------------------------------------|----------------------------------------------------------------------------------------------------|
| PCI Bus Driver Version                                                                                                    | $V$ 2.05.02                                                          | Value to be programmed into<br>PCI Latency Timer Register.                                                                                                  |
| PCI Common Settings<br>PCI Latency Timer<br>VGA Palette Snoop<br><b>PERR# Generation</b><br>SERR# Generation<br>PCI Express Settings | [32 PCI Bus Clocks]<br>[Disabled]<br>[Disabled]<br><b>[Disabled]</b> | <b>++:</b> Select Screen                                                                                                    |
|                                                                                                    |                                                                      | ↑↓: Select Item<br>Enter: Select<br>$+/-:$ Change Opt.<br>F1: General Help<br>F2: Previous Values<br>F3: Optimized Defaults<br>F4: Save & Exit<br>ESC: Exit |
|                                                                                                    | Version 2.15.1236. Copyright (C) 2012 American Megatrends, Inc.      |                                                                                                    |

**Figure 3.4 PCI Subsystem Settings**

## <span id="page-36-0"></span>**PCI Latency Timer**

This item allows users to program the PCI Latency timer.

## **VGA Palette Snoop**

This item allows users to enable or disable VGA Palette Snoop.

## **PERR# Generation**

This item allows users to enable or disable PERR# Generation.

## **SERR# Generation**

This item allows users to enable or disable SERR# Generation

# **3.2.2.2 PCI Express Device Register Settings**

| Advanced                                                                                                    | Aptio Setup Utility – Copyright (C) 2012 American Megatrends, Inc. |                                                                                                    |
|----------------------------------------------------------------------------------------------------|--------------------------------------------------------------------|----------------------------------------------------------------------------------------------------|
| PCI Express Device Register Settings<br>Relaxed Ordering<br>Extended Tag<br>No Snoop<br>Maximum Payload<br>Maximum Read Request               | [Disabled]<br>[Disabled]<br>[Enabled]<br>[Auto]<br>[Auto]          | Enables or Disables PCI<br>Express Device Relaxed<br>Ordering.                                                                                                    |
| PCI Express Link Register Settings<br>ASPM Support<br>WARNING: Enabling ASPM may cause some<br>PCI-F devices to fail<br><b>Extended Sunch</b> | [Disabled]<br>[Disabled]                                           |                                                                                                    |
| Link Training Retry<br>Link Training Timeout (uS)<br>Unpopulated Links<br>Restore PCIE Registers                                              | [5]<br>100<br>[Keep Link ON]<br>[Disabled]                         | <b>**:</b> Select Screen<br>↑↓: Select Item<br>Enter: Select<br>$+/-:$ Change Opt.<br>F1: General Help<br>F2: Previous Values<br>F3: Optimized Defaults<br>F4: Save & Exit<br>ESC: Exit |
|                                                                                                    | Version 2.15.1236. Copyright (C) 2012 American Megatrends, Inc.    |                                                                                                    |

**Figure 3.5 PCI Express Device Register Settings**

<span id="page-37-0"></span>![](_page_37_Picture_95.jpeg)

# **3.2.2.3 ACPI Settings**

| Advanced                                                                                                    | Aptio Setup Utility – Copyright (C) 2012 American Megatrends, Inc.                         |                                                                                                    |
|----------------------------------------------------------------------------------------------------|--------------------------------------------------------------------------------------------|----------------------------------------------------------------------------------------------------|
| ACPI Settings                                                                                                |                                                                                            | Enables or Disables BIOS ACPI<br>Auto Configuration.                                                                                                    |
| Enable ACPI Auto Configuration                                                                               | [Disabled]                                                                                 |                                                                                                    |
| Enable Hibernation<br>ACPI Sleep State<br>Lock Legacy Resources<br>S3 Video Repost<br>ACPI Low Power SO Idle | <b>[Enabled]</b><br>[S3 only(Suspend to ]<br>[Disabled]<br><b>[Disabled]</b><br>[Disabled] | <b>++:</b> Select Screen<br><b>14:</b> Select Item<br>Enter: Select<br>$+/-:$ Change Opt.<br>F1: General Help<br>F2: Previous Values<br>F3: Optimized Defaults |
|                                                                                                    |                                                                                            | F4: Save & Exit<br>ESC: Exit                                                                                                    |
|                                                                                                    | Version 2.15.1236. Copyright (C) 2012 American Megatrends, Inc.                            |                                                                                                    |

**Figure 3.6 ACPI Setting**

## <span id="page-38-0"></span>**Enable ACPI Auto Configuration**

This item allows users to enable or disable BIOS ACPI auto configuration.

## **Enable Hibernation**

This item allows users to enable or disable hibernation.

**ACPI Sleep State** 

This item allows users to set the ACPI sleep state.

#### **Lock Legacy Resources**

This item allows users to lock legacy devices' resources.

## **S3 Video Repost**

This item allows users to enable or disable VBIOS run after S3 resume.

### **ACPI Low Power S0 Idle**

This item allows users to enable or disable system wake on alarm event by Items setting.

# **3.2.2.4 Trusted Computing**

![](_page_39_Picture_1.jpeg)

**Figure 3.7 Trusted Computing Configuration**

<span id="page-39-0"></span>**Security Device Support** 

Enable or disable BIOS support for security device.

# **3.2.2.5 S5 RTC Wake Settings**

| Advanced                    | Aptio Setup Utility – Copyright (C) 2012 American Megatrends, Inc. |                                                                                                    |
|-----------------------------|--------------------------------------------------------------------|----------------------------------------------------------------------------------------------------|
| Wake system with Fixed Time | [Disabled]                                                         | Enable or disable System wake<br>on alarm event. When enabled,<br>System will wake on the<br>hr::min::sec specified<br><b>++:</b> Select Screen<br>14: Select Item<br>Enter: Select<br>$+/-:$ Change Opt.<br>F1: General Help<br>F2: Previous Values<br>F3: Optimized Defaults |
|                             |                                                                    | F4: Save & Exit<br>ESC: Exit                                                                                                    |
|                             |                                                                    |                                                                                                    |
|                             | Version 2.15.1236. Copyright (C) 2012 American Megatrends, Inc.    |                                                                                                    |

**Figure 3.8 S5 RTC Wake Settings**

<span id="page-40-0"></span>**Wake system with fixed time**

Enable or disable system wake on alarm event

## **3.2.2.6 CPU Configuration**

| Advanced                                 |                                                                              | Aptio Setup Utility – Copyright (C) 2012 American Megatrends, Inc. |
|------------------------------------------|------------------------------------------------------------------------------|--------------------------------------------------------------------|
| CPU Configuration                        |                                                                              | Enabled for Windows XP and<br>Linux (OS optimized for              |
| Intel(R) Core(TM) i5-4300U CPU @ 1.90GHz |                                                                              | Hyper-Threading Technology)                                        |
| CPU Signature                            | 40651                                                                        | and Disabled for other OS (OS                                      |
| Processor Family                         | 6                                                                            | not optimized for                                                  |
| Microcode Patch                          | 16                                                                           | Hyper-Threading Technology).                                       |
| FSB Speed                                | 100 MHz                                                                      | When Disabled only one thread                                      |
| Max CPU Speed                            | 1900 MHz                                                                     | per enabled core is enabled.                                       |
| Min CPU Speed                            | 800 MHz                                                                      |                                                                    |
| CPU Speed                                | 2600 MHz                                                                     |                                                                    |
| Processor Cores                          | $\overline{c}$                                                               |                                                                    |
| Intel HT Technology                      | Supported                                                                    |                                                                    |
| Intel VT-x Technology                    | Supported                                                                    |                                                                    |
| Intel SMX Technology                     | Supported                                                                    | <b>**:</b> Select Screen                                           |
| $64 - hit$                               | Supported                                                                    | ↑↓: Select Item                                                    |
| EIST Technology                          | Supported                                                                    | Enter: Select                                                      |
| CPU C3 state                             | Supported                                                                    | $+/-:$ Change Opt.                                                 |
| CPU C6 state<br>CPU C7 state             | Supported                                                                    | F1: General Help<br>F2: Previous Values                            |
|                                          | Supported                                                                    | F3: Optimized Defaults                                             |
| L1 Data Cache                            | 32 KB x 2                                                                    | F4: Save & Exit                                                    |
| L1 Code Cache                            | 32 KB x 2                                                                    | ESC: Exit                                                          |
| L2 Cache                                 | 256 KB x 2                                                                   |                                                                    |
| L3 Cache                                 | 3072 KB                                                                      |                                                                    |
|                                          |                                                                              |                                                                    |
|                                          |                                                                              |                                                                    |
|                                          |                                                                              |                                                                    |
|                                          | Version 2.15.1236. Copyright (C) 2012 American Megatrends, Inc.              |                                                                    |
| --                                       | $\ddot{a}$ $\ddot{a}$ $\ddot{a}$ $\ddot{a}$ $\ddot{a}$ $\ddot{a}$ $\ddot{a}$ |                                                                    |

**Figure 3.9 CPU Configuration Setting**

#### <span id="page-41-0"></span>**Hyper Threading Technology**

This item allows users to enable or disable Intel Hyper Threading technology.

#### **Active Processor Cores**

This item allows users to set how many processor cores should be active.

#### **Limit CPUID Maximum**

This item allows users to limit the maximum value of CPUID.

#### **Execute Disable Bit**

This item allows users to enable or disable the No-Execution page protection technology.

## **Intel Virtualization Technology**

This item allows users to enable or disable intel's virtualization technology.

## **Hardware Prefetcher**

This item allows users to enable or disable the hardware prefetcher feature.

#### ■ **Adjacent Cache Line Prefetch**

This item allows users to enable or disable the adjacent cache line prefetch feature.

# **3.2.2.7 SATA Configuration**

|                                                                                                    | Aptio Setup Utility – Copyright (C) 2012 American Megatrends, Inc.                                                                                                    |                                                                                                    |
|----------------------------------------------------------------------------------------------------|----------------------------------------------------------------------------------------------------|----------------------------------------------------------------------------------------------------|
| Advanced                                                                                                    |                                                                                                    |                                                                                                    |
| SATA Controller(s)<br>SATA Mode Selection<br>Aggressive LPM Support<br>SATA Controller Speed<br>▶ Software Feature Mask Configuration<br>Serial ATA Port 0<br>Software Preserve<br>Port 0<br>Hot Plug<br>External SATA<br>SATA Device Type<br>Serial ATA Port 1<br>Software Preserve<br>Port <sub>1</sub><br>Hot Plug<br>External SATA<br>SATA Device Type<br>Serial ATA Port 2<br>Software Preserve<br>Port 2<br>Hot Plug<br>External SATA<br>SATA Device Type | [Enabled]<br>[AHCI]<br>[Enabled]<br>[Default]<br>Empty<br>Unknown<br>[Enabled]<br>[Disabled]<br>[Disabled]<br>[Hard Disk Drive]<br>Empty<br>Unknown<br>[Enabled]<br>[Disabled]<br><b>[Disabled]</b><br>[Hard Disk Drive]<br>Empty<br><b>Unknown</b><br>[Enabled]<br>[Disabled]<br><b>[Disabled]</b><br>[Hard Disk Drive] | Enable or disable SATA Device.<br><b>**: Select Screen</b><br>↑↓: Select Item<br>Enter: Select<br>$+/-:$ Change Opt.<br>F1: General Help<br>F2: Previous Values<br>F3: Optimized Defaults<br>F4: Save & Exit<br>ESC: Exit |
|                                                                                                    | Version 2.15.1236. Copyright (C) 2012 American Megatrends, Inc.                                                                                                    |                                                                                                    |

**Figure 3.10 SATA Configuration**

<span id="page-42-0"></span>![](_page_42_Picture_98.jpeg)

## **3.2.2.8 Intel® Rapid Start Technology**

![](_page_43_Picture_1.jpeg)

**Figure 3.11 Intel® Rapid Technology**

## <span id="page-43-0"></span>**Intel® Rapid Start Technology**

This item allows users to enable or disable Rapid Start Technology, if supported.

# **3.2.2.9 AMT Configuration**

| Advanced                                                                                                    | Aptio Setup Utility – Copyright (C) 2012 American Megatrends, Inc.                                                                                                    |                                                                                                    |
|----------------------------------------------------------------------------------------------------|----------------------------------------------------------------------------------------------------|----------------------------------------------------------------------------------------------------|
| Intel AMT<br><b>BIOS Hotkey Pressed</b><br>MEBx Selection Screen<br>Hide Un-Configure ME Confirmation<br>MEBx Debug Message Output<br>Un-Configure ME<br>Amt Wait Timer<br>Disable MF<br><b>ASF</b><br>Activate Remote Assistance Process<br>USB Configure<br><b>PET Progress</b><br>AMT CIRA Timenut<br>WatchDog<br>OS Timer<br>BIOS Timer | [Enabled]<br>[Disabled]<br>[Disabled]<br>[Disabled]<br>[Disabled]<br>[Disabled]<br>n<br>[Disabled]<br>[Enabled]<br><b>[Disabled]</b><br><b>[Enabled]</b><br>[Enabled]<br>Û<br>[Disabled]<br>0<br>$\Omega$ | Fnable/Disable Intel (R)<br>Active Management Technology<br>BIOS Extension.<br>Note : iAMT H/W is always<br>enabled.<br>This option just controls the<br>BIOS extension execution.<br>If enabled, this requires<br>additional firmware in the SPT<br>device<br><b>++:</b> Select Screen<br>14: Select Item<br>Enter: Select<br>$+/-:$ Change Opt.<br>F1: General Help<br>F2: Previous Values<br>F3: Optimized Defaults<br>F4: Save & Exit<br><b>FSC: Exit</b> |
|                                                                                                    | Version 2.15.1236. Copyright (C) 2012 American Megatrends, Inc.                                                                                                    |                                                                                                    |

**Figure 3.12 AMT Configuration**

<span id="page-44-0"></span>**Intel AMT**

This item allows users to enable or disable Intel AMT BIOS extension.

**BIOS Hotkey Pressed**

This item allows users to enable or disable BIOS hotkey press.

- **MEBx Selection Screen** This item allows users to enable or disable MEBx selection screen.
- Hide Un-Configuration ME Confirmation

This item allows users to hide un-configured ME without password confirmation prompt.

**MEBx Debug Message Output** 

This item allows users to enable or disable MEBx debug message.

**Un-Configure ME**

This item allows users to un-configure ME without password.

**Amt Wait Timer** 

Set timer to wait before sending ASF\_GET\_BOOT\_OPTIONS.

## **Disable ME**

This item allows users to enable or disable Intel ME.

**ASF** 

This item allows users to enable or disable Alert Specification Format.

# **Activate Remote Assistance Process**

This item allows users to enable or disable trigger CIRA boot.

- **USB Configure** This item allows users to enable or disable USB configure function.
- **PET Progress**

This item allows users to enable or disable PET events progress to receive PET events or not.

- **AMT CIRA Timeout** OEM defined timeout for MPS connection to be established.
- **WatchDog** This item allows users to enable or disable WatchDog Timer.
- **OS Timer** Set OS watchdog timer.
- **BIOS Timer** Set BIOS watchdog timer.

## **3.2.2.10 PCH-FW Configuration**

|                                                                                                    | Aptio Setup Utility – Copyright (C) 2012 American Megatrends, Inc. |                                                                                                    |
|----------------------------------------------------------------------------------------------------|--------------------------------------------------------------------|----------------------------------------------------------------------------------------------------|
| Advanced                                                                                                    |                                                                    |                                                                                                    |
| ME FW Version<br>ME Firmware Mode<br>ME Firmware Type<br>ME Firmware SKU<br>PTT Capability / State<br>Firmware Update Configuration | 9.5.13.1706<br>Normal Mode<br>Full Sku Firmware<br>5MB<br>0/0      | Configure Management Engine<br>Technology Parameters                                                                                                    |
|                                                                                                    |                                                                    | <b>++:</b> Select Screen<br>↑↓: Select Item<br>Enter: Select<br>$+/-:$ Change Opt.<br>F1: General Help<br>F2: Previous Values<br>F3: Optimized Defaults<br>F4: Save & Exit<br>ESC: Exit |
|                                                                                                    | Version 2.15.1236. Copyright (C) 2012 American Megatrends, Inc.    |                                                                                                    |

**Figure 3.13 PCH-FW Configuration**

# <span id="page-45-0"></span>**Firmware Update Configuration**

This item allows users to enable or disable ME FW image re-flash function.

## **3.2.2.11 USB Configuration**

| Advanced                                    | Aptio Setup Utility – Copyright (C) 2012 American Megatrends, Inc. |                                                                 |
|---------------------------------------------|--------------------------------------------------------------------|-----------------------------------------------------------------|
| USB Configuration                           |                                                                    | Enables Legacy USB support.<br>AUTO option disables legacy      |
| USB Module Version                          | 8.10.28                                                            | support if no USB devices are<br>connected. DISABLE option will |
| USB Devices:<br>1 Drive, 2 Keyboards, 1 Hub |                                                                    | keep USB devices available<br>only for EFI applications.        |
| Legacy USB Support<br>USB3.0 Support        | [Enabled]<br>[Enabled]                                             |                                                                 |
| XHCI Hand-off                               | <b>[Enabled]</b>                                                   |                                                                 |
| FHCT Hand-off                               | [Disabled]                                                         |                                                                 |
| USB Mass Storage Driver Support             | [Enabled]                                                          |                                                                 |
| USB hardware delays and time-outs:          |                                                                    | <b>**: Select Screen</b>                                        |
| USB transfer time-out                       | $[20 \text{ sec}]$                                                 | ↑↓: Select Item                                                 |
| Device reset time-out                       | $[20 \text{ sec}]$                                                 | Enter: Select                                                   |
| Device power–up delay                       | [Auto]                                                             | $+/-:$ Change Opt.                                              |
| Mass Storage Devices:                       |                                                                    | F1: General Help<br>F2: Previous Values                         |
| USB FLASH DRIVE PMAP                        | [Auto]                                                             | F3: Optimized Defaults                                          |
|                                             |                                                                    | F4: Save & Exit                                                 |
|                                             |                                                                    | <b>FSC: Exit</b>                                                |
|                                             |                                                                    |                                                                 |
|                                             |                                                                    |                                                                 |
|                                             |                                                                    |                                                                 |
|                                             |                                                                    |                                                                 |
|                                             | Version 2.15.1236. Copyright (C) 2012 American Megatrends, Inc.    |                                                                 |

**Figure 3.14 USB Configuration**

#### <span id="page-46-0"></span>**Legacy USB Support**

Enable support for legacy USB. Auto option disables legacy support if no USB devices are connected.

#### **USB3.0 Support**

This item allows users to enable or disable USB 3.0 support.

#### **XHCI Hand-Off**

This is a workaround for the OS without XHCI hand-off support. The XHCI ownership change should claim by XHCI driver.

#### **EHCI Hand-Off**

This is a workaround for the OS without EHCI hand-off support. The EHCI ownership change should claim by EHCI driver.

#### **USB transfer time-out**

Set the time-out value for Control, Bulk, and Interrupt transfers.

#### ■ **Device reset time-out**

Set USB mass storage device Start Unit command time-out value.

#### **Device power-up delay**

Set the maximum time of the device will take before it properly reports itself to the Host Controller. 'Auto' uses default value: for a Root port it is 100 ms, for a Hub port the delay is taken from Hub descriptor.

## **3.2.2.12 Embedded Controller Configuration**

| Advanced                                                                                                    | Aptio Setup Utility – Copyright (C) 2012 American Megatrends, Inc.                                    |                                                                                                    |
|----------------------------------------------------------------------------------------------------|----------------------------------------------------------------------------------------------------|----------------------------------------------------------------------------------------------------|
| EC Firmware Version<br>EC iManager WatchDog IRQ<br>EC Power Saving Mode<br>EC Hardware Monitor<br>CPU Temperature | I2865X0003<br>[IRQ5]<br>[Normal]<br>$: +99^{\circ}$ C/ $+210^{\circ}$ F                               | Select Ing Number eBrain<br><b>WatchDog</b>                                                                                                    |
| <b>VBAT</b><br>$+V5SB$<br>$+V$ in<br>Vcore<br>Current<br>Backlight Enable Polarity<br>EC Watch Dog Function       | $: +2.967$ V<br>$: +5.042$ V<br>$: +11.775$ V<br>$: +1.744$ V<br>$: +.926A$<br>[DC mode]<br>[Disable] | <b>**:</b> Select Screen<br>↑↓: Select Item<br>Enter: Select<br>$+/-:$ Change Opt.<br>F1: General Help<br>F2: Previous Values<br>F3: Optimized Defaults<br>F4: Save & Exit<br>ESC: Exit |
|                                                                                                    | Version 2.15.1236. Copyright (C) 2012 American Megatrends, Inc.                                       |                                                                                                    |

**Figure 3.15 Embedded Controller Configuration**

<span id="page-47-0"></span>**EC iManager WatchDog IRQ**

This item allows users to set the IRQ number of EC watchdog.

- **EC Power Saving Mode** This item allows users to set board's power saving mode when off.
- **Backlight Mode**

This item allows users to set backlight Function.

## **EC Watchdog Function**

This item allows users to select EC watchdog timer.

# **3.2.2.13 Super IO Configuration**

| Aptio Setup Utility – Copyright (C) 2012 American Megatrends, Inc.<br>Advanced                                                          |        |                                                                                                   |
|----------------------------------------------------------------------------------------------------|--------|---------------------------------------------------------------------------------------------------|
| IT8768 Super IO Configuration                                                                                                    |        | Set Parameters of Serial Port<br>$1$ (COMA)                                                       |
| IT8768 Super IO Chip<br>Serial Port 1 Configuration<br>Serial Port 2 Configuration<br>$\blacktriangleright$ Serial Port 3 Configuration | IT8768 | <b>**:</b> Select Screen<br>↑↓: Select Item<br>Enter: Select<br>+/-: Change Opt.                  |
|                                                                                                    |        | F1: General Help<br>F2: Previous Values<br>F3: Optimized Defaults<br>F4: Save & Exit<br>ESC: Exit |
| Version 2.15.1236. Copyright (C) 2012 American Megatrends, Inc.                                                                         |        |                                                                                                   |

**Figure 3.16 Super IO Configuration**

<span id="page-48-0"></span>**Serial Port 1 Configuration** This item allows users to configure serial port 1. **Serial Port 2 Configuration** 

This item allows users to configure serial port 2.

**Serial Port 3 Configuration** This item allows users to configure serial port 3.

## **3.2.2.14 Serial Port Console Redirection**

![](_page_49_Picture_1.jpeg)

**Figure 3.17 Serial Port Console Redirection**

#### <span id="page-49-0"></span>**Console Redirection**

This item allows users to enable or disable console redirection for Microsoft Windows Emergency Management Services (EMS).

## **Console Redirection**

This item allows users to configuration console redirection detail settings

# <span id="page-50-0"></span>**3.2.3 Chipset**

Select the Chipset tab from the ARK-1550 setup screen to enter the Chipset BIOS Setup screen. You can display a Chipset BIOS Setup option by highlighting it using the <Arrow> keys. All Plug and Play BIOS Setup options are described in this section. The Plug and Play BIOS Setup screen is shown below.

![](_page_50_Picture_36.jpeg)

<span id="page-50-1"></span>**Figure 3.18 Chipset Setup**

# **3.2.3.1 System Agent (SA) Configuration**

![](_page_51_Picture_1.jpeg)

**Figure 3.19 System Agent (SA) Configuration**

<span id="page-51-0"></span>**VT-d**

This item allows users to enable or disable VT-d.

## **Intel IGFX Configuration**

![](_page_52_Picture_112.jpeg)

#### **Figure 3.20 Intel IGFX Configuration**

## <span id="page-52-0"></span>**– Graphics Turbo IMON Current**

This item allows users to select which Graphics Turbo IMON Current.

**– Primary Display**

This item allows users to select Primary Display.

**– Internal Graphics**

This item allows users to enable or disable IGD.

**– Aperture Size**

This item allows users to select aperture size.

**– DVMT Pre-Allocated**

This item allows users to select DVMT pre-allocated memory size.

**– DVMT Total Gfx Mem**

This item allows users to select DVMT total memory size.

**– Panel Power Enable**

This item allows users to enable or disable Panel Power. Graphics Performance.

**– Analyzers**

This item allows users to enable or disable Graphics Performance Analyzers.

## **– LCD Control**

![](_page_53_Picture_1.jpeg)

**Figure 3.21 LCD Control**

#### <span id="page-53-0"></span>**Primary IGFX Boot Display**

Select boot display device at post stage. **LVDS** This item allows user to enable or disable LVDS **LCD Panel Type** This item allows users to select panel resolution.

## **Memory Configuration**

![](_page_54_Picture_2.jpeg)

**Figure 3.22 Memory Configuration**

<span id="page-54-0"></span>**– Memory Information**

This item shows memory configuration parameters.

## **3.2.3.2 PCH-IO Configuration**

| Chipset                                                                                                    | Aptio Setup Utility – Copyright (C) 2012 American Megatrends, Inc.                                                                         |                                                                                                    |  |
|----------------------------------------------------------------------------------------------------|----------------------------------------------------------------------------------------------------|----------------------------------------------------------------------------------------------------|--|
| Intel PCH RC Version<br>Intel PCH SKU Name<br>Intel PCH Rev ID<br>$\blacktriangleright$ PCI Express Configuration<br>$\blacktriangleright$ USB Configuration                                                                            | 1.6.2.0<br>Premium SKU<br>04/82                                                                                                    | PCI Express Configuration<br>settings                                                                                                    |  |
| $\blacktriangleright$ PCH Azalia Configuration<br>LAN1 Controller<br>LAN1 PXE Rom<br>Wake on LAN<br>LAN2 Controller<br>LAN2 PXE Rom<br>PCIE Wake From S5<br>USB Wake From S4 Support<br>SLP S4 Assertion Width<br>Restore AC Power Loss | [Enabled]<br><b>[Disabled]</b><br>[Disabled]<br>[Enabled]<br><b>[Disabled]</b><br>[Disabled]<br>[Disabled]<br>[1-2 Seconds]<br>[Power Off] | <b>**:</b> Select Screen<br>↑↓: Select Item<br>Enter: Select<br>$+/-:$ Change Opt.<br>F1: General Help<br>F2: Previous Values<br>F3: Optimized Defaults<br>F4: Save & Exit<br>ESC: Exit |  |
| Version 2.15.1236. Copyright (C) 2012 American Megatrends, Inc.                                                                                                    |                                                                                                    |                                                                                                    |  |

**Figure 3.23 PCH-IO Configuration**

#### <span id="page-55-0"></span>**PCI Express Clock Gating**

This item allows users to enable or disable PCI Express Clock Gating for each root port.

**PCI Express Configuration** 

This item allows users to configuration PCIE1~PCIE8 root port detail settings.

**USB Configuration**

This item allows users to configuration detail of USB functions.

**PCH Azalia Configuration** 

This item allows users to configuration detail of azalia functions.

#### **LAN 1/2 controller**

Enables or disables the LAN 1/2 controller.

## **Wake on LAN**

Enables or disables LAN1 wake up from sleep state.

#### **LAN 1/2 PXE Rom**

This item allows users to enable or disable PXE Rom for LAN 1/2.

#### **PCIE Wake from S5**

Enables or disables PCIE device wake up from S5.

- **USB Wake From S4 Support** Enable or disable USB to wake the system from S4.
- **No. 35 SLP\_S4 Assertion Width** This item allows users to set a delay of sorts.

#### **Restore AC Power Loss**

This item allows users to select off, on and last state.

## ■ PCI Express Configuration

| Chipset                                                                                                    | Aptio Setup Utility – Copyright (C) 2012 American Megatrends, Inc.             |                                                                                                    |  |
|----------------------------------------------------------------------------------------------------|--------------------------------------------------------------------------------|----------------------------------------------------------------------------------------------------|--|
| PCI Express Configuration                                                                                                    |                                                                                | Enable or disable PCI Express<br>Clock Gating for each root                                                                                                    |  |
| PCI Express Clock Gating<br>DMI Link ASPM Control<br>DMI Link Extended Synch Control<br>PCIe-USB Glitch W/A<br>PCIE Root Port Function Swapping<br>Subtractive Decode | [Enabled]<br>[Enabled]<br>[Disabled]<br>[Disabled]<br>[Disabled]<br>[Disabled] | port.                                                                                                    |  |
| PCI Express Root Port 1<br>▶ PCI Express Root Port 2<br>PCI Express Root Port 3                                                                                       |                                                                                |                                                                                                    |  |
| PCIE Port 4 is assigned to LAN2<br>PCIE Port 5 is assigned to LAN1<br>PCI Express Root Port 6                                                                         |                                                                                | <b>++:</b> Select Screen<br>↑↓: Select Item<br>Enter: Select<br>$+/-:$ Change Opt.<br>F1: General Help<br>F2: Previous Values<br>F3: Optimized Defaults<br>F4: Save & Exit<br>ESC: Exit |  |
| Version 2.15.1236. Copyright (C) 2012 American Megatrends, Inc.                                                                                                    |                                                                                |                                                                                                    |  |

**Figure 3.24 PCI Express Configuration**

#### <span id="page-56-0"></span>**– PCI Express Clock Gating**

This item allows users to enable or disable PCI Express Clock Gating for each root port.

**– DMI Link ASPM Control**

This item allows users to enable or disable the DMI Link ASPM Control.

- **– DMI Link Extended Synch Control** This item allows users to configure Mini PCI Express setting.
- **– PCIe-USB Glitch W/A**

This item allows users to enable or disable PCIe-USB Glitch W/A. PCIe-USB Glitch W/A for bad USB device(s) connected behind PCIE/PEG Port.

- **– Subtractive Decode** This item allows users to enable or disable Subtractive Decode.
- **– PCI Express Root Port 1/2/3/6**

This item allows users to configure PCI Express Root port 1/2/3/6 setting.

#### **USB Configuration**

![](_page_57_Picture_1.jpeg)

**Figure 3.25 USB Configuration**

#### <span id="page-57-0"></span>**– USB Precondition**

This item allows users to enable or disable USB Precondition. Precondition work on the USB host controller and root ports for faster enumeration.

**– XHCI Mode**

This item allows users to select mode of operation of XHCI mode.

**– XHCI Idle L1**

This item allows users to enable or disable XHCI Idle L1. XHCIIDLE L1 can be set to disable for LPT-LP Ax stepping to workaround USB3 hot plug will fail after 1 hot plug removal.

**– BTCG**

This item allows users to enable or disable trunk clock gating.

#### **– USB Ports Per-Port Disable Control**

This item allows users to enable or disable USB Ports Per-Port Disable Control. Control each of the USB ports (0~13) disabling

# **PCH Azalia Configuration**

![](_page_58_Picture_50.jpeg)

<span id="page-58-0"></span>**– Azalia**

This item allows users to change Azalia settings.

**– Control detection of the Azalia device.** Disable- Azalia will be unconditionally Disabled Enabled- Azalia will be unconditionally Enabled Auto- Azalia will be enabled if present, disabled otherwise.

# <span id="page-59-0"></span>**3.2.4 Boot Settings**

![](_page_59_Picture_1.jpeg)

**Figure 3.27 Boot Setup Utility**

## <span id="page-59-1"></span>■ **Setup Prompt Timeout**

This item allows users to select the number of seconds to wait for setup activation key.

## **Bootup NumLock State**

Select the Power-on state for Numlock.

#### **Quiet Boot**

If this option is set to Disabled, the BIOS displays normal POST messages. If Enabled, an OEM Logo is shown instead of POST messages.

## **Boot Option #1**

This item allows users to set the system boot order.

#### **Hard Drive BBS Priorities**

This item allows users to set the order of the legacy devices in this group.

#### **CSM Support**

This item allows users to enable or disable CSM support.

# Chapter 3**BIOS settings** BIOS settings

# <span id="page-60-0"></span>**3.2.5 Security Setup**

![](_page_60_Picture_2.jpeg)

**Figure 3.28 Password Configuration**

<span id="page-60-1"></span>Select Security Setup from the MIO-5271 Setup main BIOS setup menu. All Security

Setup options, such as password protection and virus protection are described in this section. To access the sub menu for the following items, select the item and press <Enter>:

Change Administrator / User Password: Select this option and press <ENTER> to access the sub menu, and then type in the password.

# <span id="page-61-0"></span>**3.2.6 Save & Exit**

![](_page_61_Picture_1.jpeg)

**Figure 3.29 Save & Exit**

## <span id="page-61-1"></span>**Save Changes and Exit**

When users have completed system configuration, select this option to save changes, exit BIOS setup menu and reboot the computer if necessary to take effect of all system configuration parameters.

#### **Discard Changes and Exit**

Select this option to quit Setup without making any permanent changes to the system configuration.

#### **– Save Changes and Reset**

When users have completed system configuration, select this option to save changes, exit BIOS setup menu and reboot the computer to take effect all system configuration parameters.

#### **Discard Changes and Reset**

Select this option to quit Setup without making any permanent changes to the system configuration and reboot the computer.

#### **Save Changes**

When users have completed system configuration, select this option to save changes without exit BIOS setup menu.

#### **N** Discard Changes

Select this option to discard any current changes and load previous system configuration.

#### **Restore Defaults**

The ARK-1550 automatically configures all setup items to optimal settings when users select this option. Optimal Defaults are designed for maximum system performance, but may not work best for all computer applications. In particular, do not use the Optimal Defaults if the user's computer is experiencing system configuration problems.

# ■ Save as User Defaults

When users have completed system configuration, select this option to save changes as user defaults without exit BIOS setup menu.

## **Restore User Defaults**

The users can select this option to restore user defaults.

#### **Boot Override**

This item allows users to choose boot device.

ARK-1550 User Manual 52

![](_page_64_Picture_0.jpeg)

<span id="page-64-0"></span>**AWDT Sample Code**

# <span id="page-65-0"></span>**A.1 Watchdog Timer Sample Code**

```
EC Command Port = 0x29AhEC Data Port = 0x299hWrite EC HW ram = 0 \times 89Watch dog event flag = 0x57
Watchdog reset delay time = 0x5E
Reset event = 0x04Start WDT function = 0x28
====================================================
.model small
.486p
.stack 256
.data
.code
org 100h
.STARTup
mov dx, EC_Command_Port
mov al,89h ; Write EC HW ram.
out dx,al
mov dx, EC_Data_Port
mov al, 5Fh ; Watchdog reset delay time low byte (5Eh is high
byte) index.
out dx,al
mov dx, EC_Data_Port
mov al, 30h ;Set 3 seconds delay time.
out dx,al
mov dx, EC_Command_Port
mov al,89h ; Write EC HW ram.
out dx,al
mov dx, EC_ EC_Data_Port
mov al, 57h ; Watch dog event flag.
out dx,al
mov dx, EC_Data_Port
mov al, 04h ; Reset event.
out dx,al
mov dx, EC_Command_Port
mov al,28h ; start WDT function.
out dx,al
.exit
```
![](_page_67_Picture_0.jpeg)

# **www.advantech.com**

**Please verify specifications before quoting. This guide is intended for reference purposes only.**

**All product specifications are subject to change without notice.**

**No part of this publication may be reproduced in any form or by any means, electronic, photocopying, recording or otherwise, without prior written permission of the publisher.**

**All brand and product names are trademarks or registered trademarks of their respective companies.**

**© Advantech Co., Ltd. 2017**